# **Apple Mobile Device Training**

### **Session 2: Apple ID & Backups**

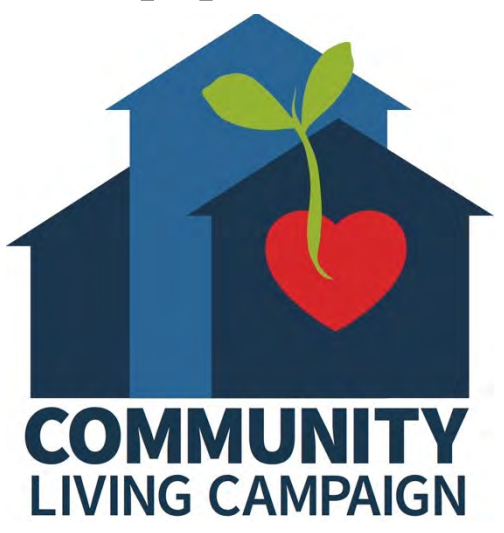

Last updated 11/4/21

### **Breakdown of Sessions**

#### **Mondays (10:00am – 12:00pm) Thursdays (3:30pm – 5:30pm)**

- **Session 1: Welcome to your iPhone or iPad**
- **Session 2: Apple ID & Backups**
- **Session 3: Apps & Settings**
- **Session 4: Settings (Continued)**
- **Session 5: Settings (Continued)**
- **Session 6: Settings for Third Party Apps & Voice Activation**
- **Session 7: Passcode, Touch ID & Face ID**
- **Session 8: Communicating on your Device**
- **Session 9: The Camera & Photos App**
- **Session 10: Mail App & your Email Address**
- **Session 11: Searching the Internet with the Safari App**
- **Session 12: Productivity Apps**
- **Session 13: Productivity Apps (Continued)**
- **Session 14: How to Troubleshoot & Reset your Device if needed**
- **Session 15: Other Useful Apps & Websites**

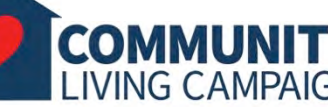

### **Download Class Materials** [Go to https://sfcommunityliving.org/learn](https://sfcommunityliving.org/learn-skills/computer-training/)**skills/computer-training/, look through our Tech Help Desk class schedules for all**

**Living Campaign.** • **Here you can also download printable copies of** 

**online classes hosted by Community** 

**the class materials used for today's lesson & all other planned lessons on CLC's Tech schedule.**

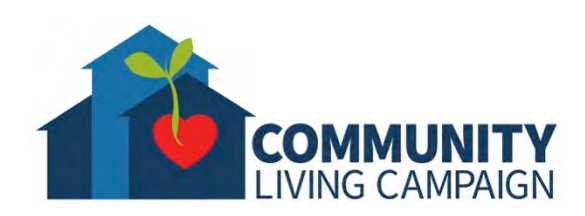

**Today's Goals**

- **What is an Apple ID?**
- Should I use an Apple email address as my Apple ID?
- What is **iCloud**?
- Learn what can be saved in iCloud.
- What is a **Backup**?
- Restoring from a Backup.
- What is on the iCloud.com Website?

## **What is an Apple ID?**

- **Your Apple ID is the account you use to access all Apple services.**
- **Use the same Apple ID & password every time your device asks you to sign in to an Apple service.**
- You can use your Apple ID to…
	- Automatically set up all of your Apple services & personal content when you set up a new device.
	- Keep your personal content safe & up to date on all of your devices when you sign in to iCloud.
	- Sign in to the iTunes, Books, & App Store to make purchases & access previous purchases.
	- Sign in to iMessage & FaceTime to talk or text with friends & family.
	- Sign in faster to third-party apps & websites with "Sign in with Apple."

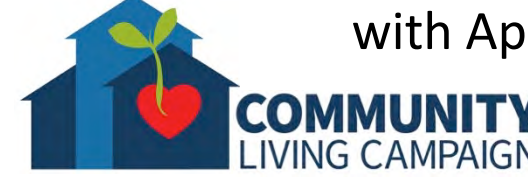

## **Which Email to Use?**

- **If you do not already have one, you will need to create an Email Address to use as your "Apple ID."** (For security reasons, the password you create for your Apple ID should be different from the one you use for the Email Address itself.)
- There are many popular companies that offer free Email Addresses through their websites (Gmail, Outlook, Hotmail).
- **When signing into iCloud, Apple will also offer you a free Email Address.**
- If you don't already have an Email Address, you can use Apple's Email as your Apple ID. However, if you already have an Email, it is recommended to not use the Apple Email Address for anything until you're more comfortable juggling multiple accounts.

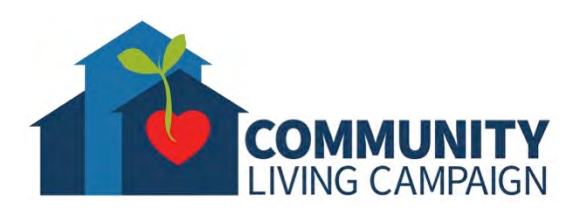

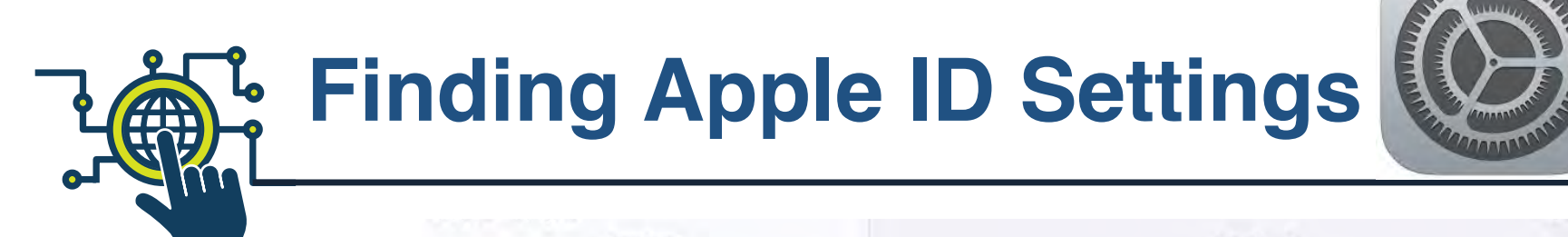

**When opening the Settings App (the icon that looks like a large mechanical gear) you'll see the tab for your Apple ID settings at the very top of the list. Tap on it to create/edit your account, manage purchases & subscriptions, manage iCloud, activate "Find My Device, " & see all devices registered under your Apple ID.**

COMM

**IVING CAMPAIGN** 

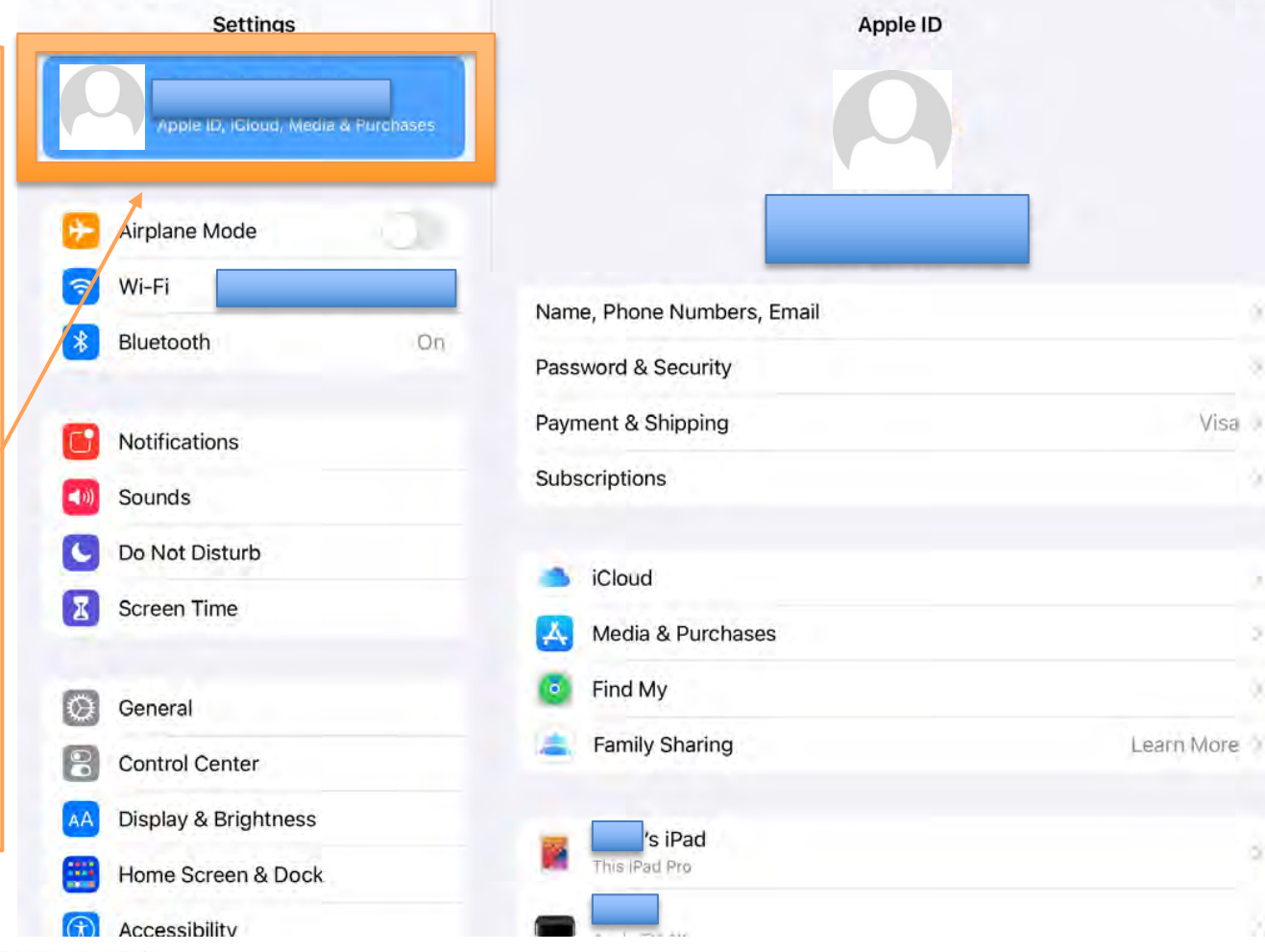

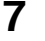

Visa

**What is iCloud?**

- **iCloud is an Apple service that offers the ability to keep your personal content safe & up-to-date across all your devices.**
- **Your iCloud account can be linked with your Apple ID**; so it is recommended to use your Apple ID for iCloud, even though it is possible to use a different Email Address for your iCloud account.
- **You can turn on & off specific pieces of information to be saved within your iCloud account**, like information with your Contacts, Calendar, Reminders, Notes, Photos & Videos, etc.
- **You can also search for your device through iCloud if you ever misplace it.**

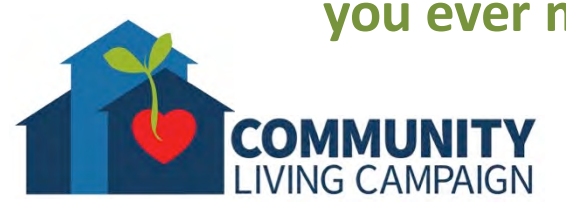

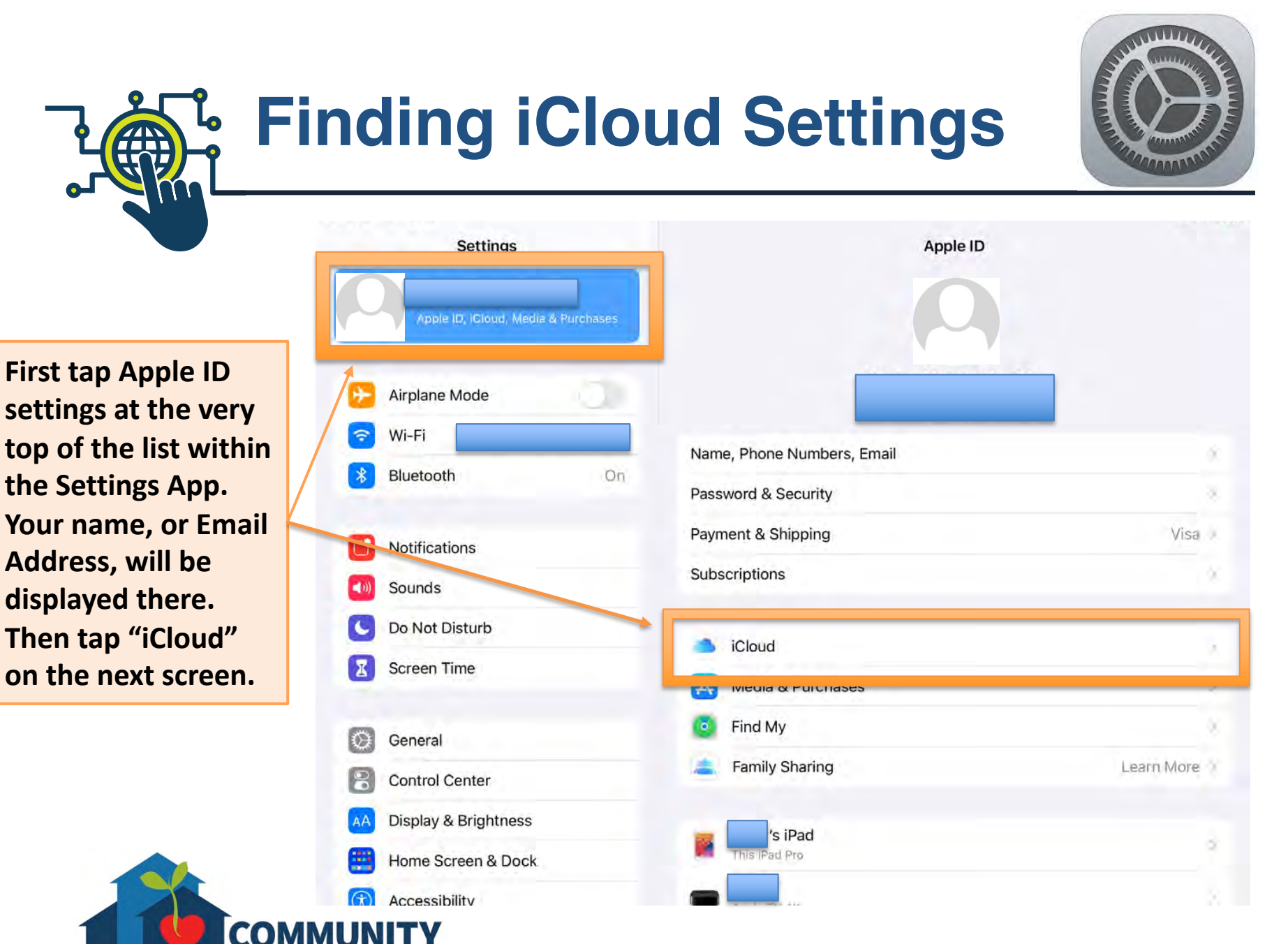

**LIVING CAMPAIGN** 

### **iCloud Settings & Storage**

**It may take a moment to calculate, but the top bar will tell you how much of your iCloud storage you've used. You receive 5GB for free, but if you need more you have the option to purchase more storage space for a monthly rate. To purchase more storage, tap "Manage Storage."**

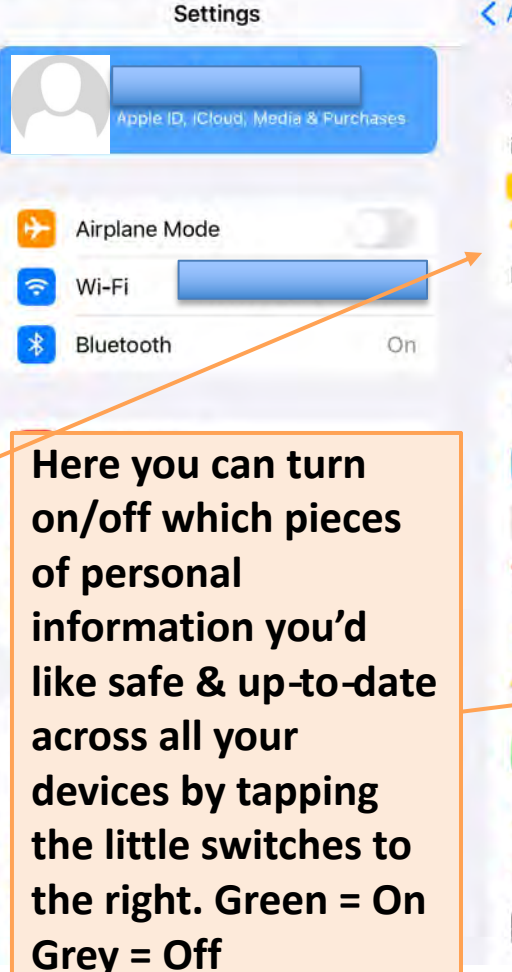

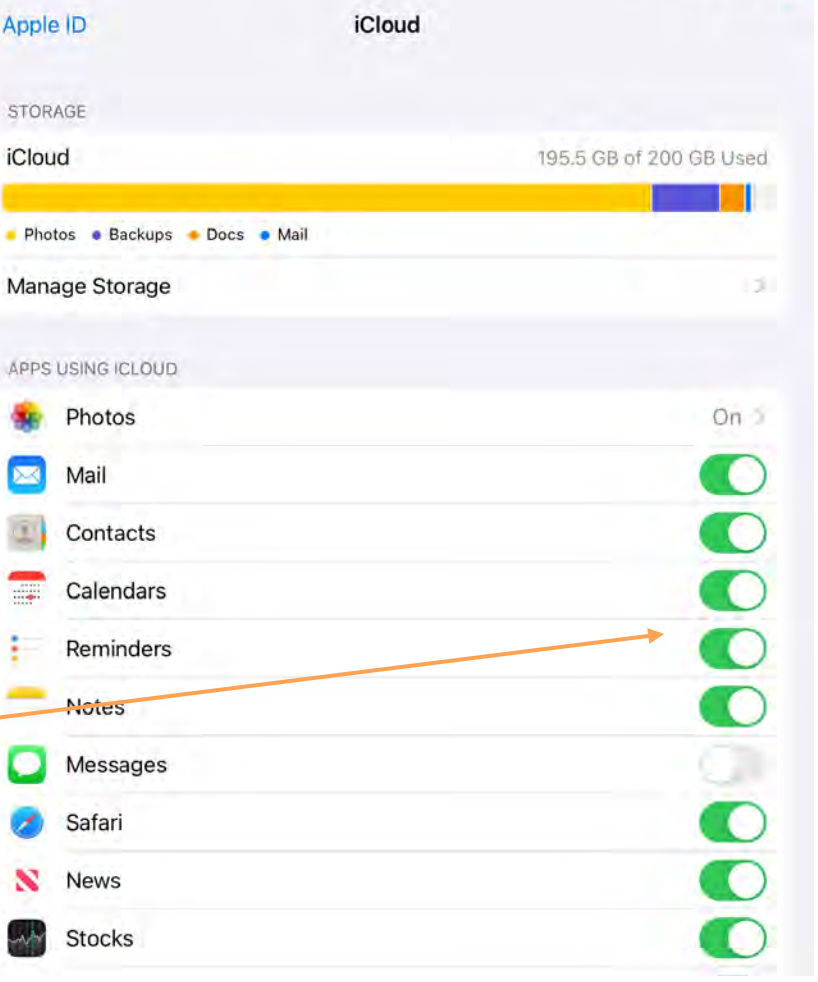

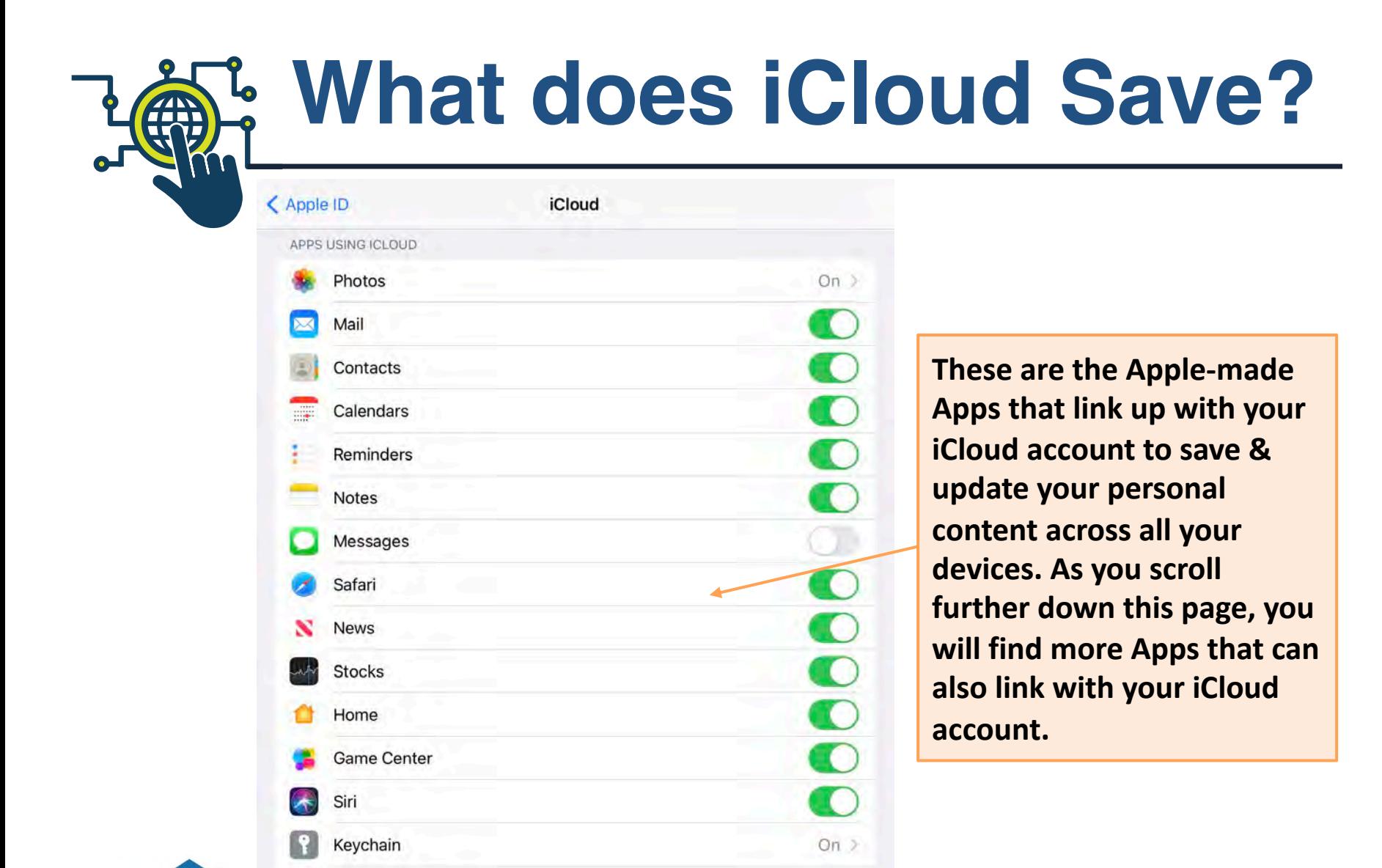

On  $>$ 

iCloud Backup

IVING CAMPAIGN

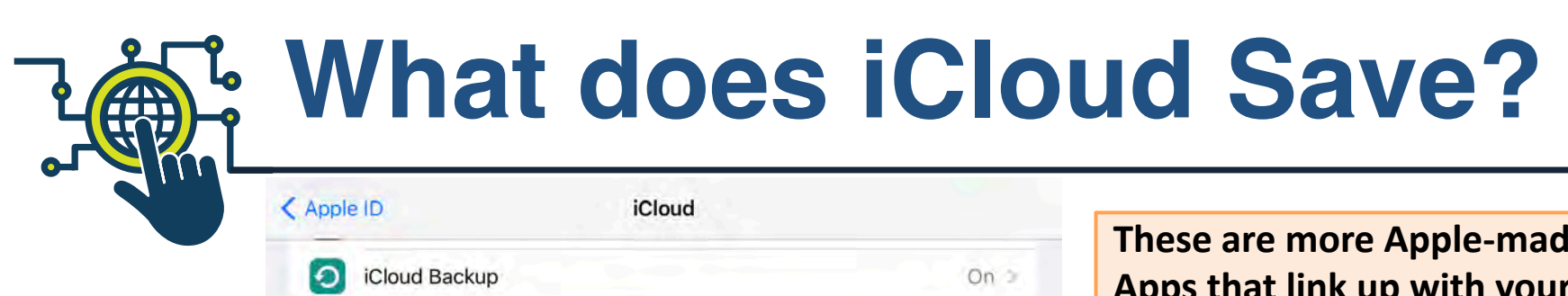

**At the very bottom** you will see a tab to find any Apps currently requesting access to your iCloud, and where you can adjust the Email settings for your iCloud email address.

**IVING CAMPAIG** 

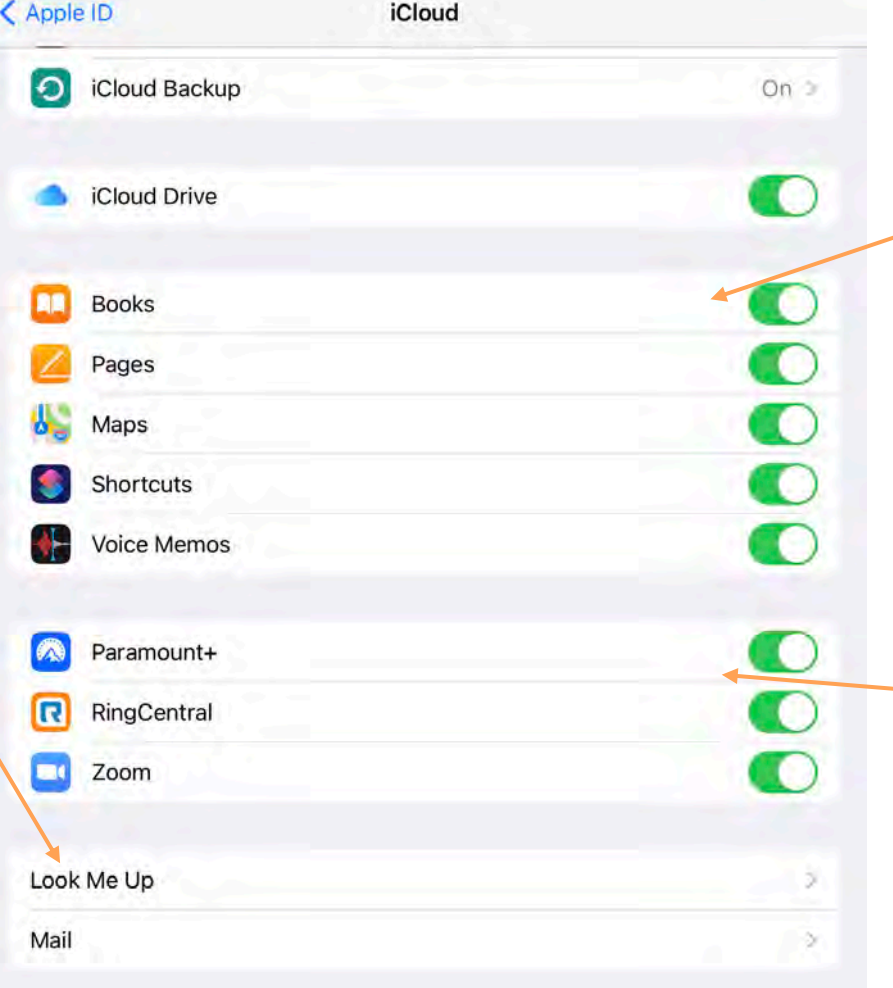

**These are more Apple-made Apps that link up with your iCloud account to save & update your personal content across all your devices.** (These Apps can also link with your iCloud Drive.)

**Towards the bottom you will see Third-Party Apps**  (not made by Apple) **that can also link with your iCloud account.** (Not all your Apps will be able to link with iCloud.)

**iCloud Drive**

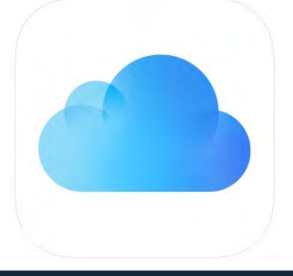

- **iCloud Drive is an area within your iCloud storage space where you can put documents, files and certain items for easy access across all your devices.**
- **The items saved within iCloud Drive can be found in their corresponding Apps.** (For example; Documents saved as a "pdf" will be found in the Books App, typed Documents will be in the Pages App, Audio files will be in the Voice Memos App, etc.)
- **Information saved within iCloud is usually compressed in order to maximize your storage space; however, iCloud Drive does not compress information in order to give you the full version of your items.** (Be mindful of how much you save within your iCloud Drive.)

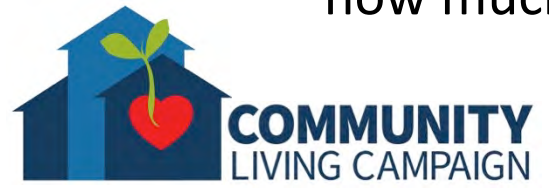

### **iCloud Backup**

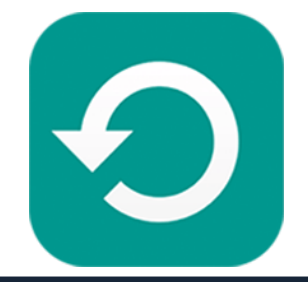

- **iCloud Backups are another area within your iCloud storage space similar to iCloud Drive, however a "Backup" is a compressed folder filled with all the information contained within your device.** (A good analogy is to think of your iCloud Backup as a time capsule of exactly what your device contained on the day you created the backup.)
- **iCloud Backups are compressed in order to maximize your iCloud Storage space.** (If your device has 50GB of information saved inside it, your Backup will be compressed so it doesn't take up more than 1GB of storage space within your iCloud account.)
- **Due to compressing the information within an iCloud Backup, you cannot open a Backup to pull out pieces of information.** (Backups are used to set up a new or empty device to contain exactly what the device contained on the day the Backup was created.)

### **iCloud Backup** AN

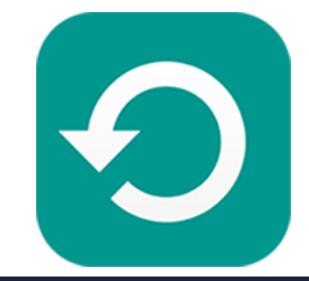

**Towards the bottom of the iCloud settings list, you will see a tab for "iCloud Backup." Tap here in order to create or schedule your iCloud Backups.**

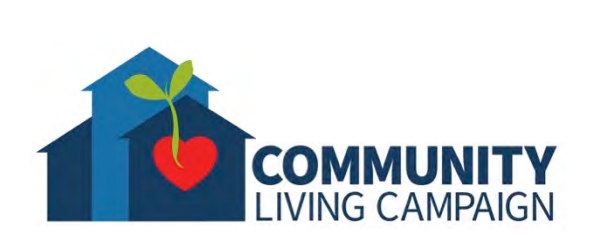

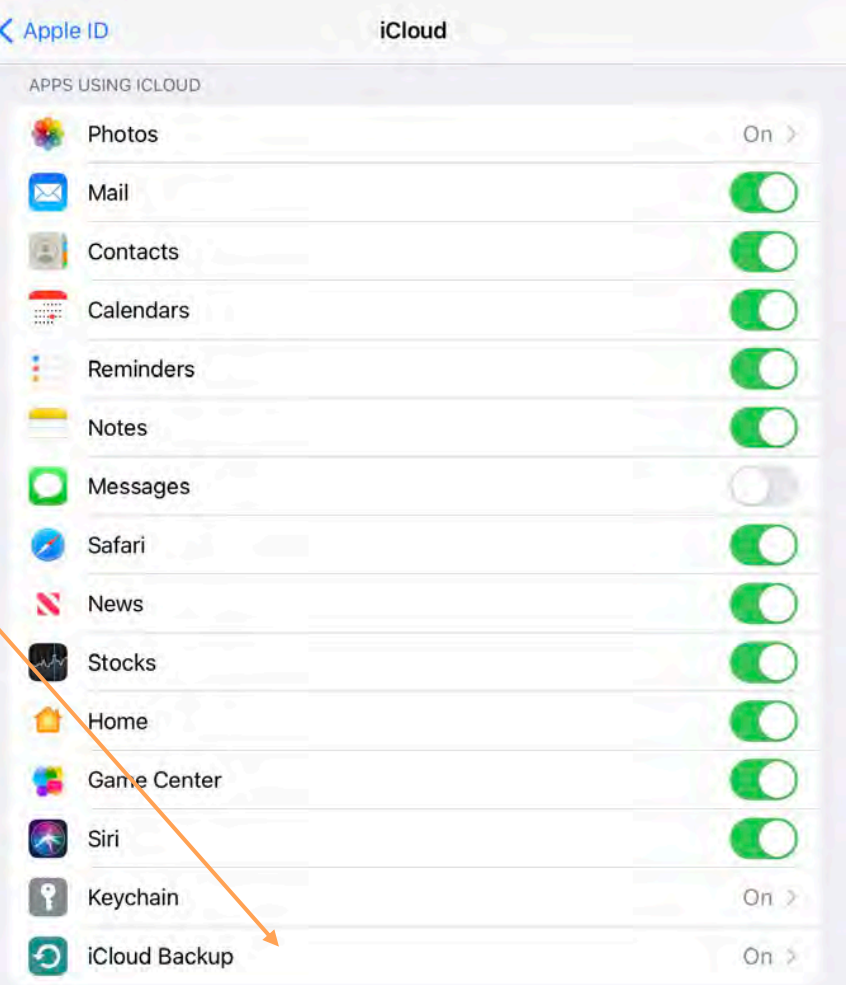

# **Creating a Backup**

**On the next screen, you'll have the ability to turn on/off automatic iCloud Backups to occur whenever your device is locked (when you put the screen to sleep but the device is still on), connected to its charger and connected to Wi-Fi long enough to complete the Backup.**

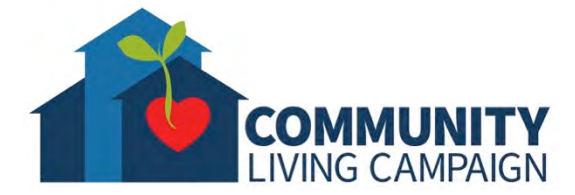

#### < iCloud

#### **BACKUP**

#### iCloud Backup

Automatically back up data such as your accounts, documents, Home configuration, and settings when this iPad is connected to power, locked, and on Wi-Fi. Learn more...

**Backup** 

#### **Back Up Now**

This iPad cannot be backed up because there is not enough iCloud storage available.

Last successful backup: 2/13/20 at 2:14 PM

**You also have the option to manually create a Backup immediately, just be sure to connect to Wi-Fi & the devices charger while doing so.**

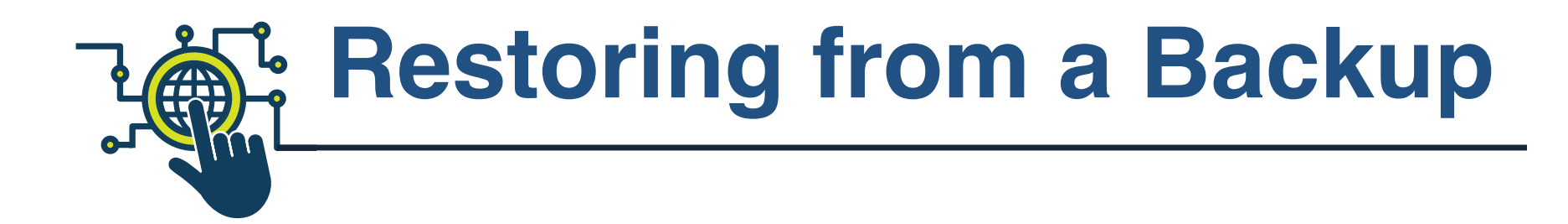

**When you are setting up a new Apple device, or if you ever have to erase your device and set it up again, you will be asked to sign in using your Apple ID & password. When you do, you will be given the option to "Restore from iCloud Backup." After you tap that, it will give you a list of all your Backups to choose from.**

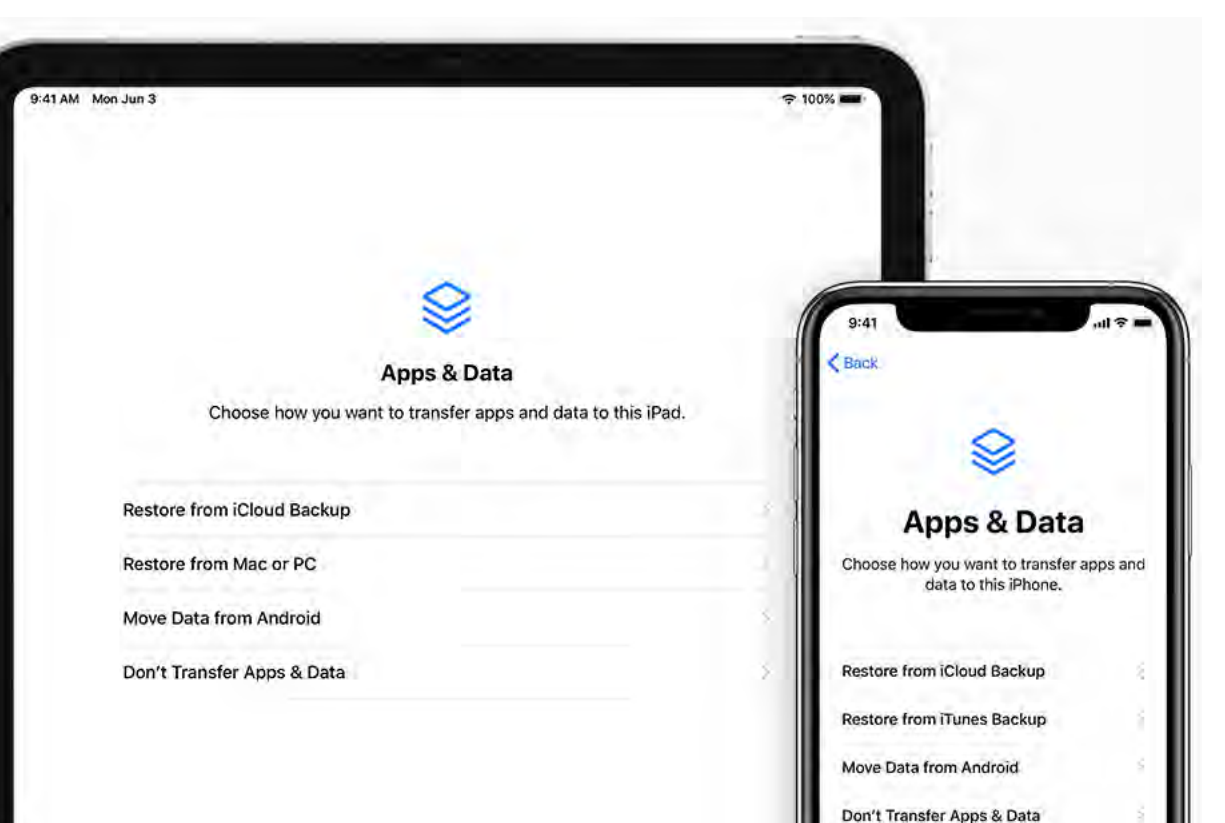

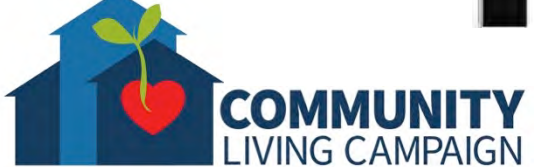

## **Using iCloud.com**

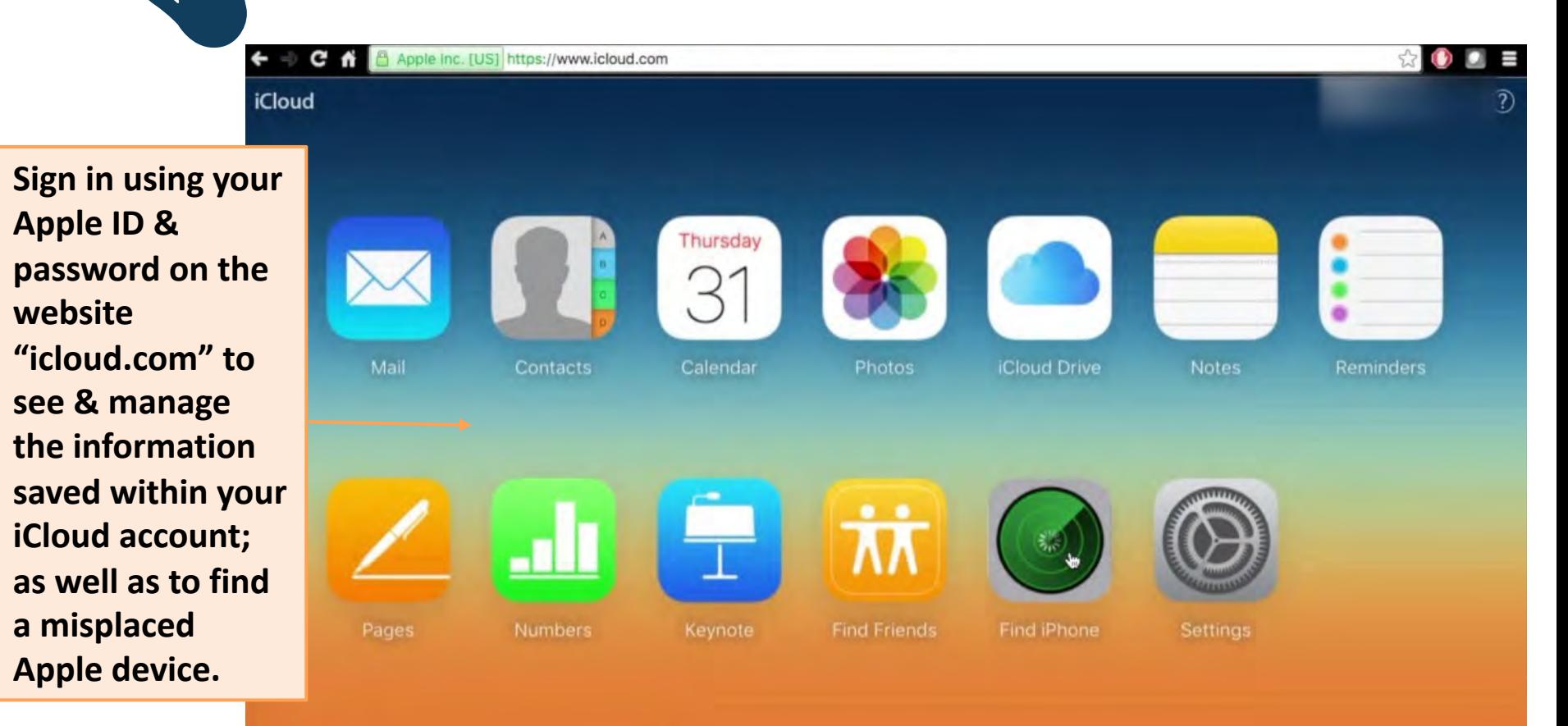

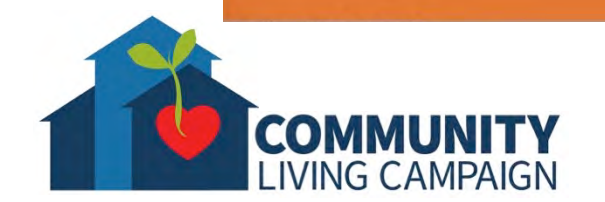

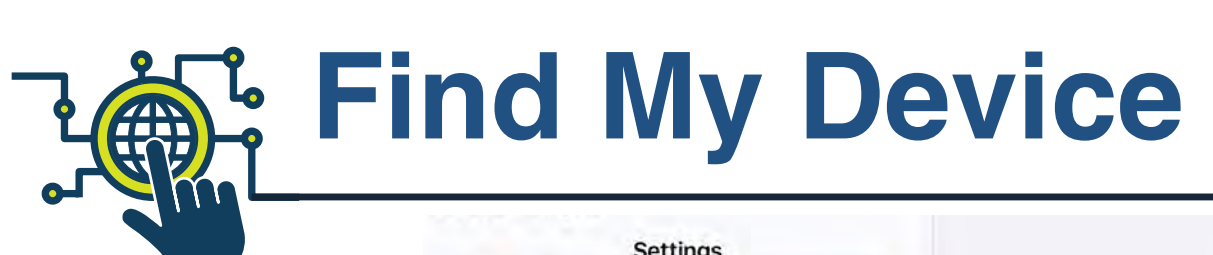

**In order to locate your Apple device in the event it is ever misplaced, you must turn on the "Find My" Device setting on each device individually. First tap the Apple ID setting tab at the very top within the Settings App. Then tap "Find My."**

COMN

**IVING CAMPAIGN** 

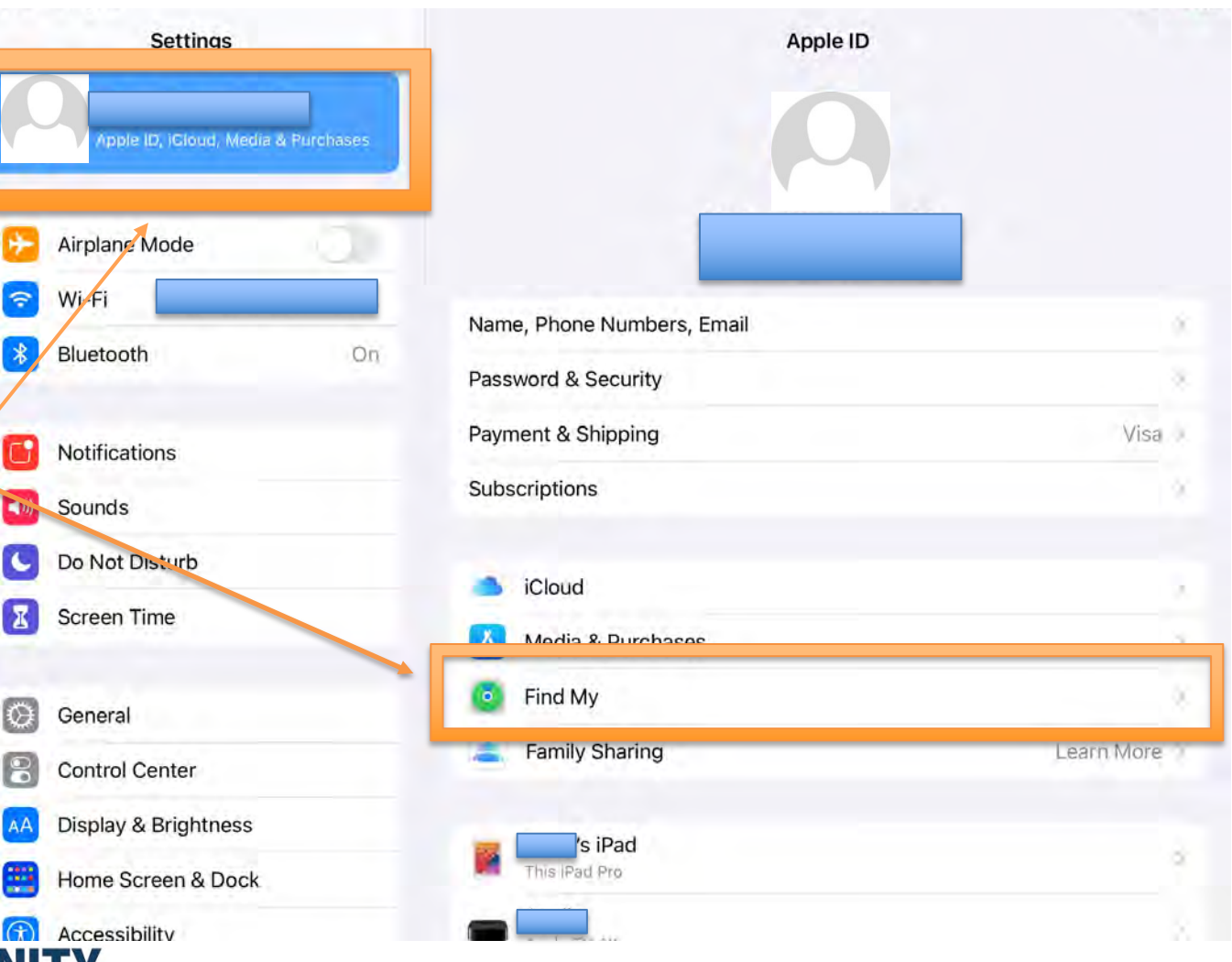

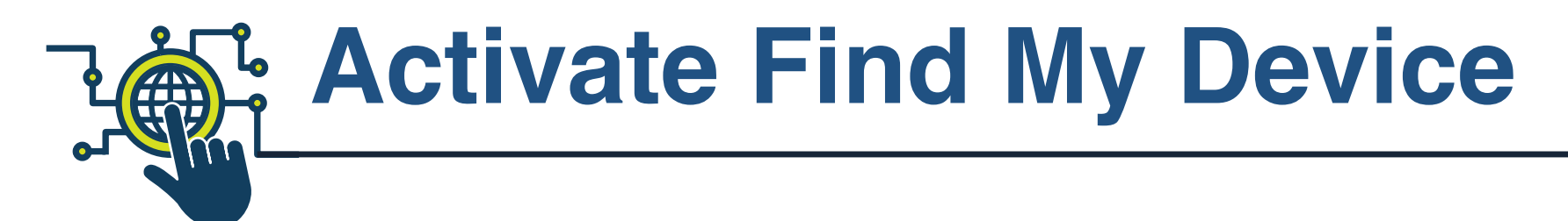

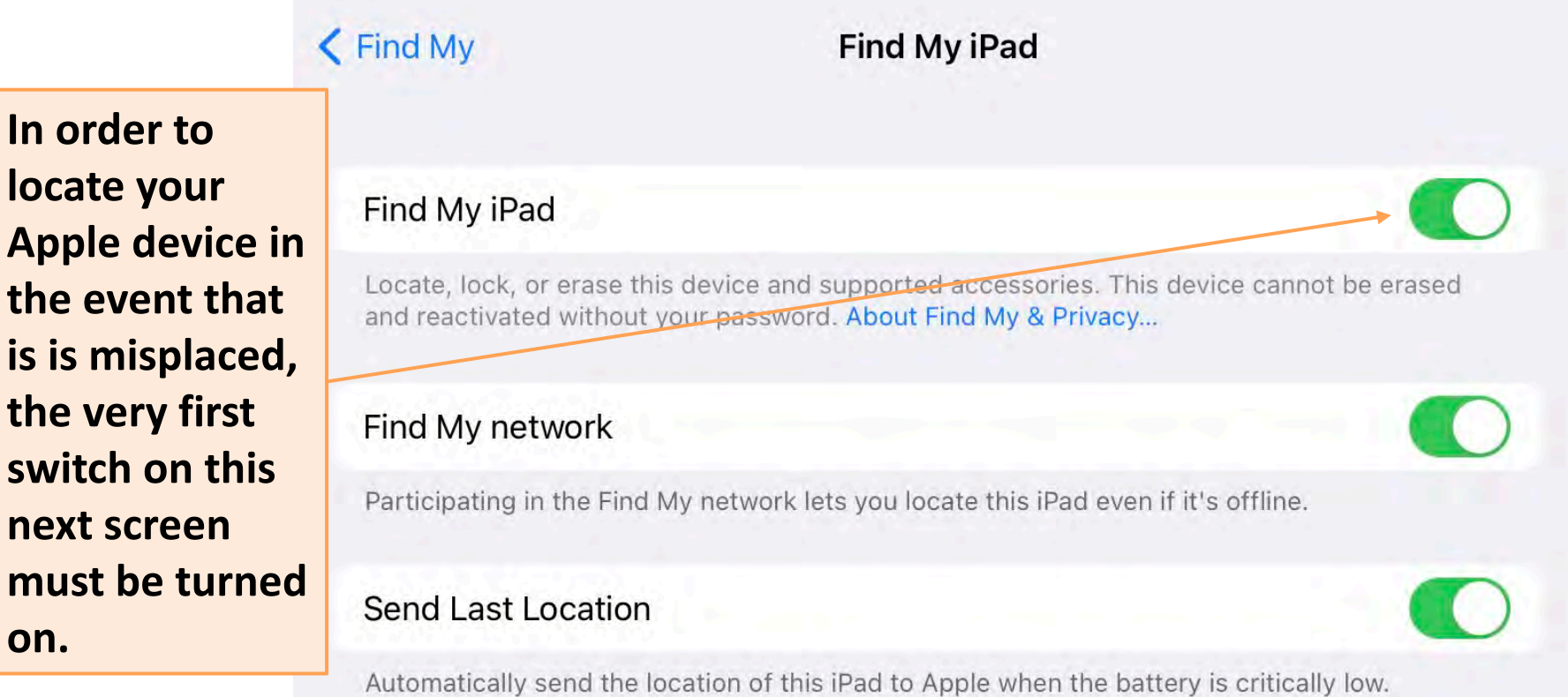

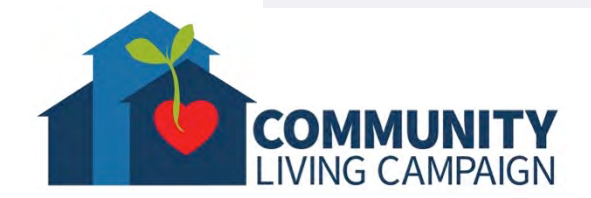

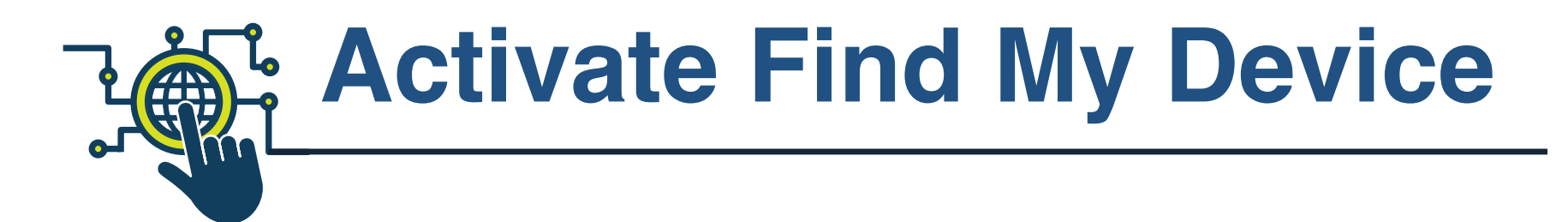

#### $\leq$  Find My

#### **Find My iPad**

Find My iPad

Locate, lock, or e and reactivated y

**In the event that your device is no longer connected to an internet source, "Find My Network" will send the location of the last known Wi-Fi network that your device was connected to.**

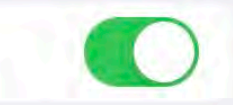

ot be erased

#### Find My network

Participating in the Find My network lets you locate this iPad even if it's offline.

#### **Send Last Location**

Automatically send the location of this iPad to Apple when the battery is critically low.

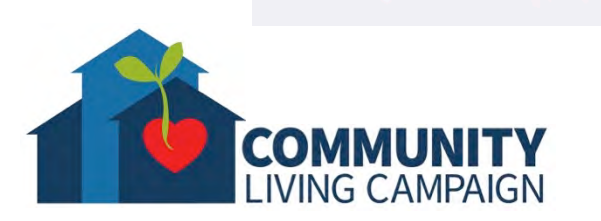

**In the event that you're device no longer has power, "Send Last Location" will offer the last known GPS location of your device before the battery died.**

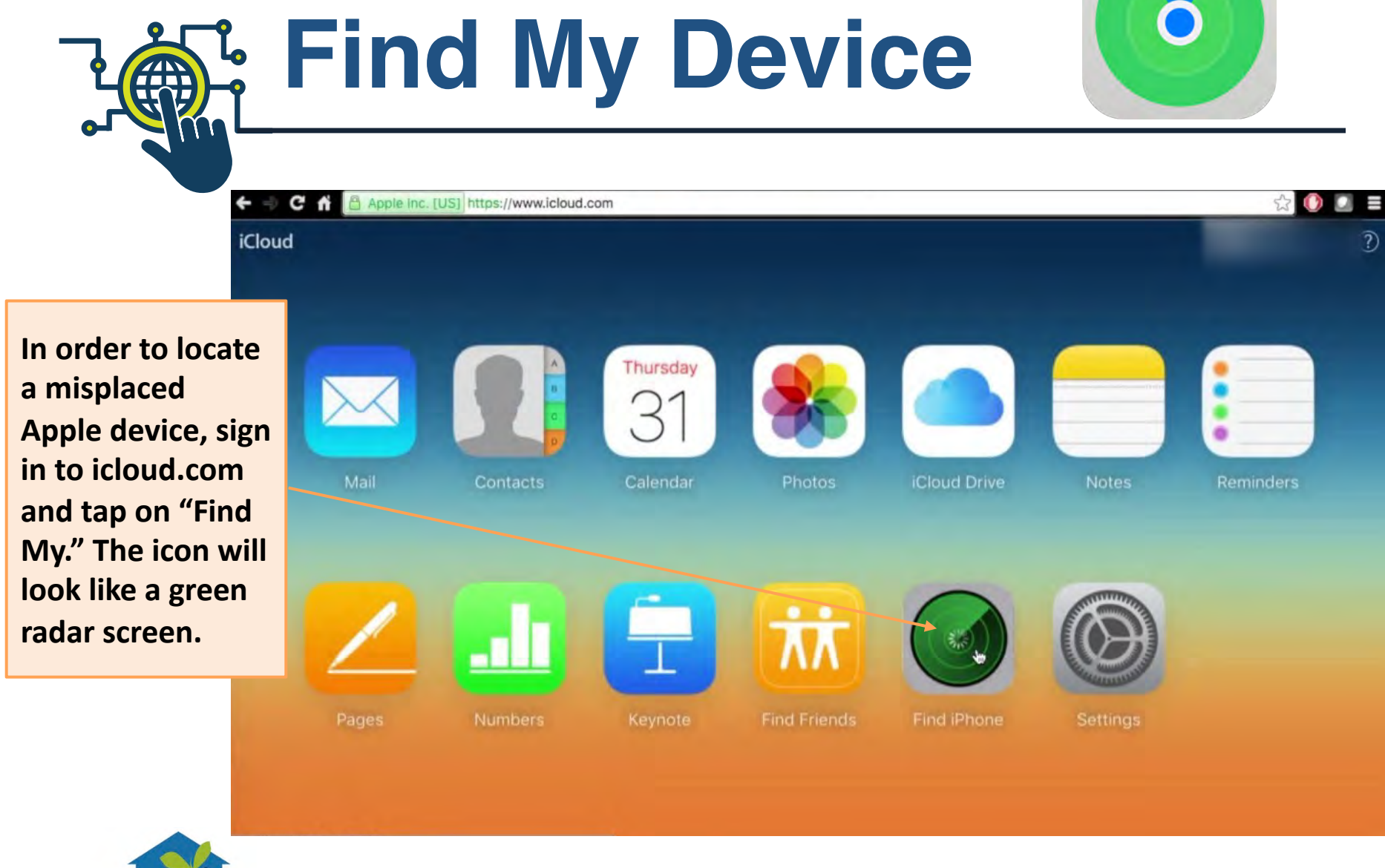

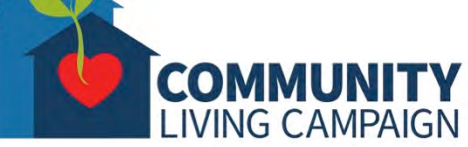

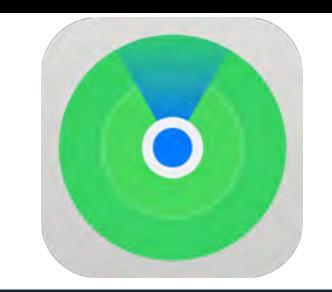

**Find My Device**

**In the next window, any of your Apple devices with the "Find My" setting turned on will show as a pin dropped on the map. You can then select each device on the list individually to locate them, request it make a ping noise, wirelessly lock the device with a phone number displayed on the screen for those who find it, or wirelessly erase the device to protect your personal content.**

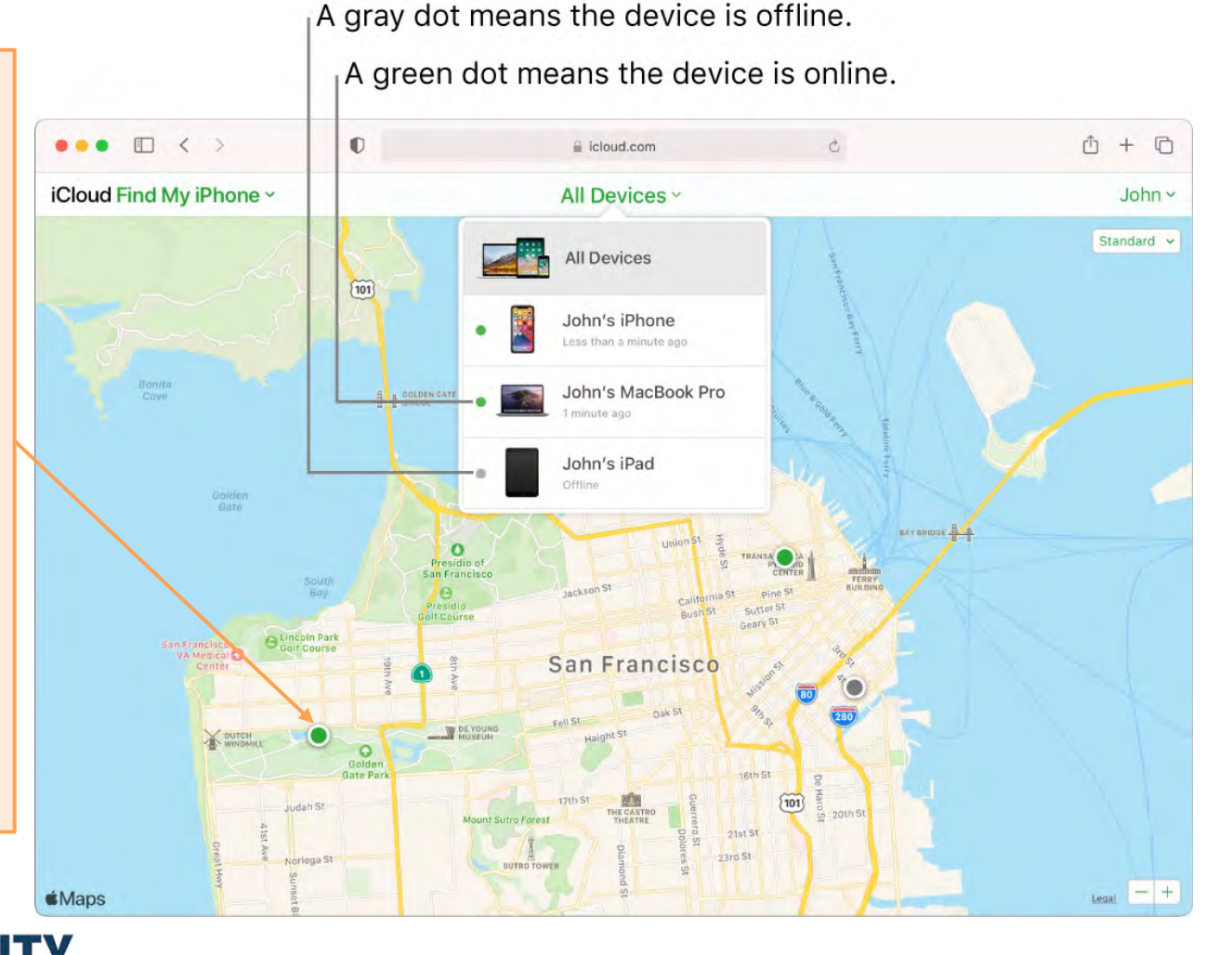

## **More Questions? support.apple.com**

LIVING CAMPAIGN

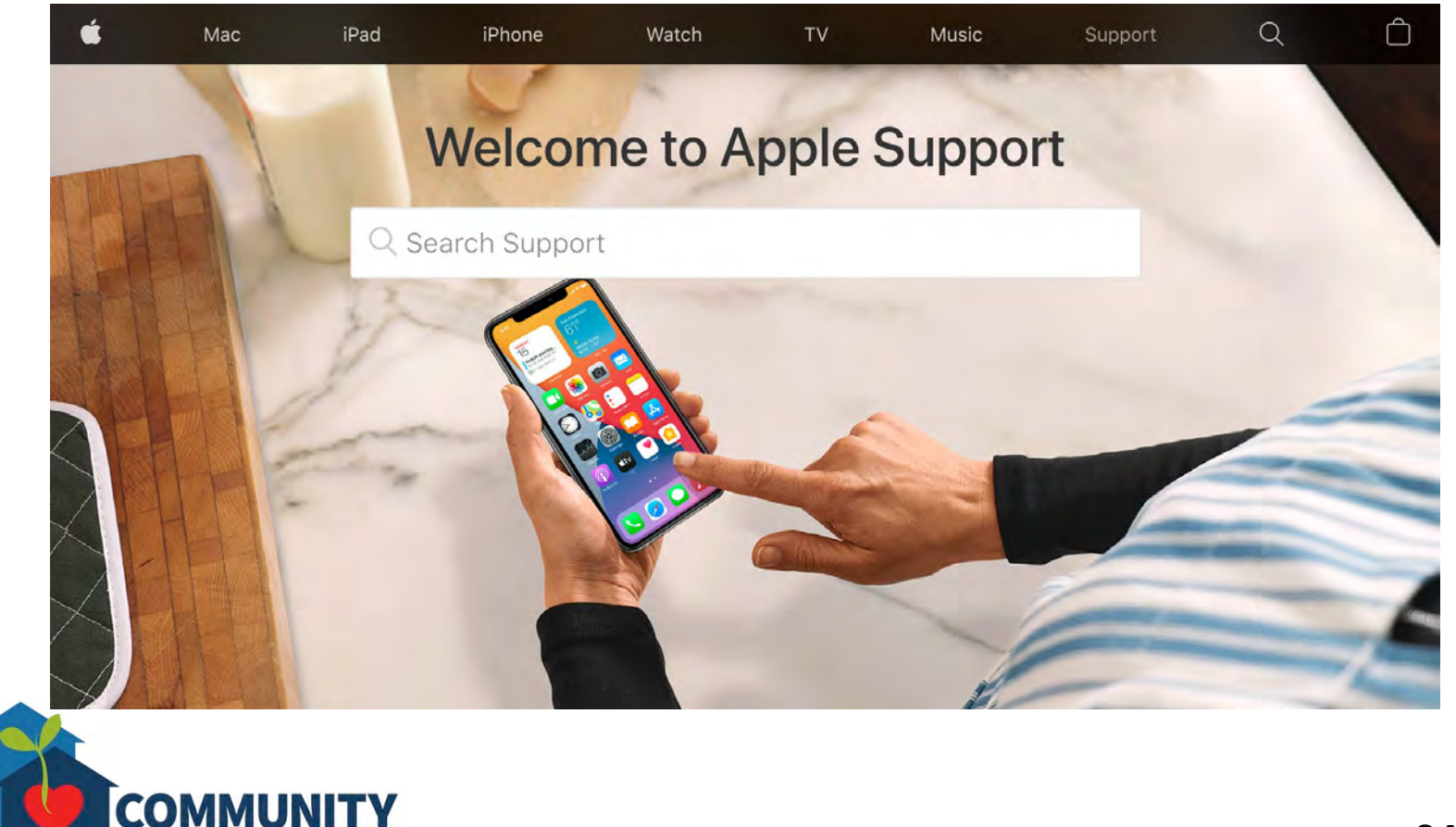

### **Breakdown of Sessions**

#### **Mondays (10:00am – 12:00pm) Thursdays (3:30pm – 5:30pm)**

- **Session 1: Welcome to your iPhone or iPad**
- **Session 2: Apple ID & Backups**
- **Session 3: Apps & Settings**
- **Session 4: Settings (Continued)**
- **Session 5: Settings (Continued)**
- **Session 6: Settings for Third Party Apps & Voice Activation**
- **Session 7: Passcode, Touch ID & Face ID**
- **Session 8: Communicating on your Device**
- **Session 9: The Camera & Photos App**
- **Session 10: Mail App & your Email Address**
- **Session 11: Searching the Internet with the Safari App**
- **Session 12: Productivity Apps**
- **Session 13: Productivity Apps (Continued)**
- **Session 14: How to Troubleshoot & Reset your Device if needed**
- **Session 15: Other Useful Apps & Websites**

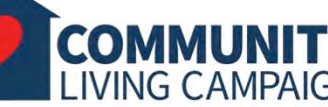

### **Download Class Materials** [Go to https://sfcommunityliving.org/learn](https://sfcommunityliving.org/learn-skills/computer-training/)**skills/computer-training/, look through our Tech Help Desk class schedules for all**

**online classes hosted by Community** 

**Living Campaign.** • **Here you can also download printable copies of the class materials used for today's lesson & all other planned lessons on CLC's Tech schedule.**

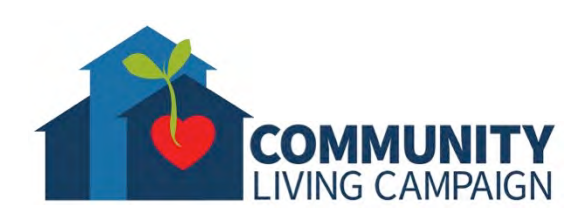